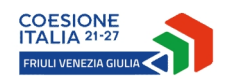

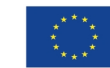

**Cofinanziato** dall'Unione europea

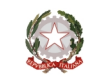

REGIONE AUTONOMA<br>FRIULI VENEZIA GIULIA

versione 01/2023

# Linee guida per la presentazione della domanda di contributo attraverso il sistema

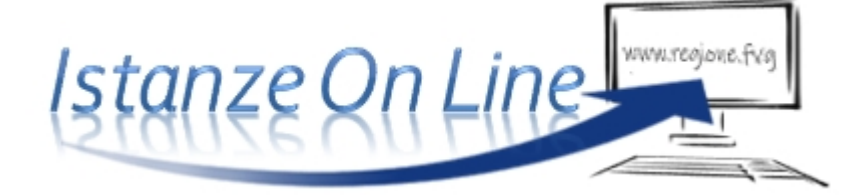

PR FESR 2021-2027– DGR n. 784/2023

a1.1.2 Sovvenzioni finalizzate a sviluppare progetti negoziali di ricerca, sviluppo e innovazione

presentazione domande dalle ore 10.00 del 05/06/2023 - alle ore 16.00 del 31/08/2023

www.regione.fvg.it

#### **1. Caratteristiche generali e accesso al sistema**

La domanda di contributo alla Regione Friuli Venezia Giulia si presenta attraverso il sistema denominato **Istanze On Line (IOL)**.

La linea di cui trattasi prevede la presentazione di un'unica domanda comprendente gli interventi dei singoli partner.

Il percorso di compilazione e presentazione delle domande è accessibile accesso al sistema attraverso un apposito link presente nella pagina del sito dedicata alla linea contributiva interessata.

linee guida presentazione domanda

L'accesso al sistema è subordinato all'**autenticazione**, cioè all'identificazione della persona fisica sulla base dell'identità digitale associata al **codice SPID** o dichiarata nei supporti dotati di certificato di autenticazione, quale la

**CNS/CRS** (Carta nazionale dei servizi o Carta regionale dei servizi) e la **CIE** (Carta d'identità elettronica). Le altre modalità di identificazione non sono applica bili in questo ambito.

Per l'utilizzo di business key, si raccomanda di servirsi  $\sum$  del browser integrato della chiavetta, ove disponibile, come da indicazioni fornite dal fornitore della stessa.

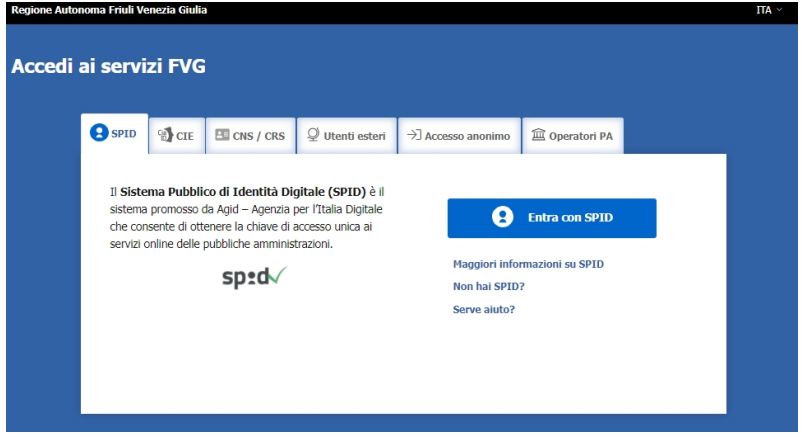

Il sistema sarà attivo per la compilazione/presentazione delle domande dalle **ore 10.00 del 05/06/2023** alle **ore 16.00 del 31/08/2023.**

Effettuato il login, l'homepage del sistema presenta una serie di pulsanti: cliccando su "*nuova istanza*" e poi sulla riga che riporta la denominazione della linea contributiva si entra nel percorso di compilazione. Se la domanda non viene completata, può essere ripresa, anche in sessioni successive, nella sezione "*istanze in compilazione*". Una volta inviata, la domanda sarà visibile nella sezione "*istanze trasmesse*", limitatamente ai tempi tecnici di gestione dell'istruttoria (si consiglia di conservarne copia sul proprio pc).

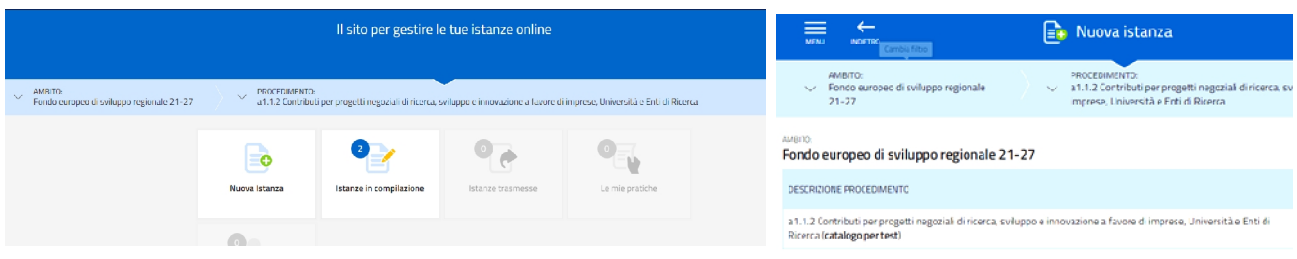

Nella pagina del sito dedicata alla linea contributiva (nella sezione modulistica) è pubblicato il *fac-simile del modulo della domanda*, da cui è possibile rilevare i dati che sono richiesti nel percorso di compilazione on line.

### **2. Composizione della domanda**

La domanda è costituita dal documento che si genera dalla stampa delle pagine compilate su web unitamente alla documentazione allegata che i richiedenti caricano sul sistema.

Di seguito l'elenco della documentazione che compone la domanda. Si invita a ricavare i documenti pdf, per quanto possibile, dalla stampa diretta su pdf (senza transitare dalla scansione del documento cartaceo) e ad utilizzare immagini e scansioni (qualora necessarie) di definizione contenuta, garantendo comunque la leggibilità dei documenti.

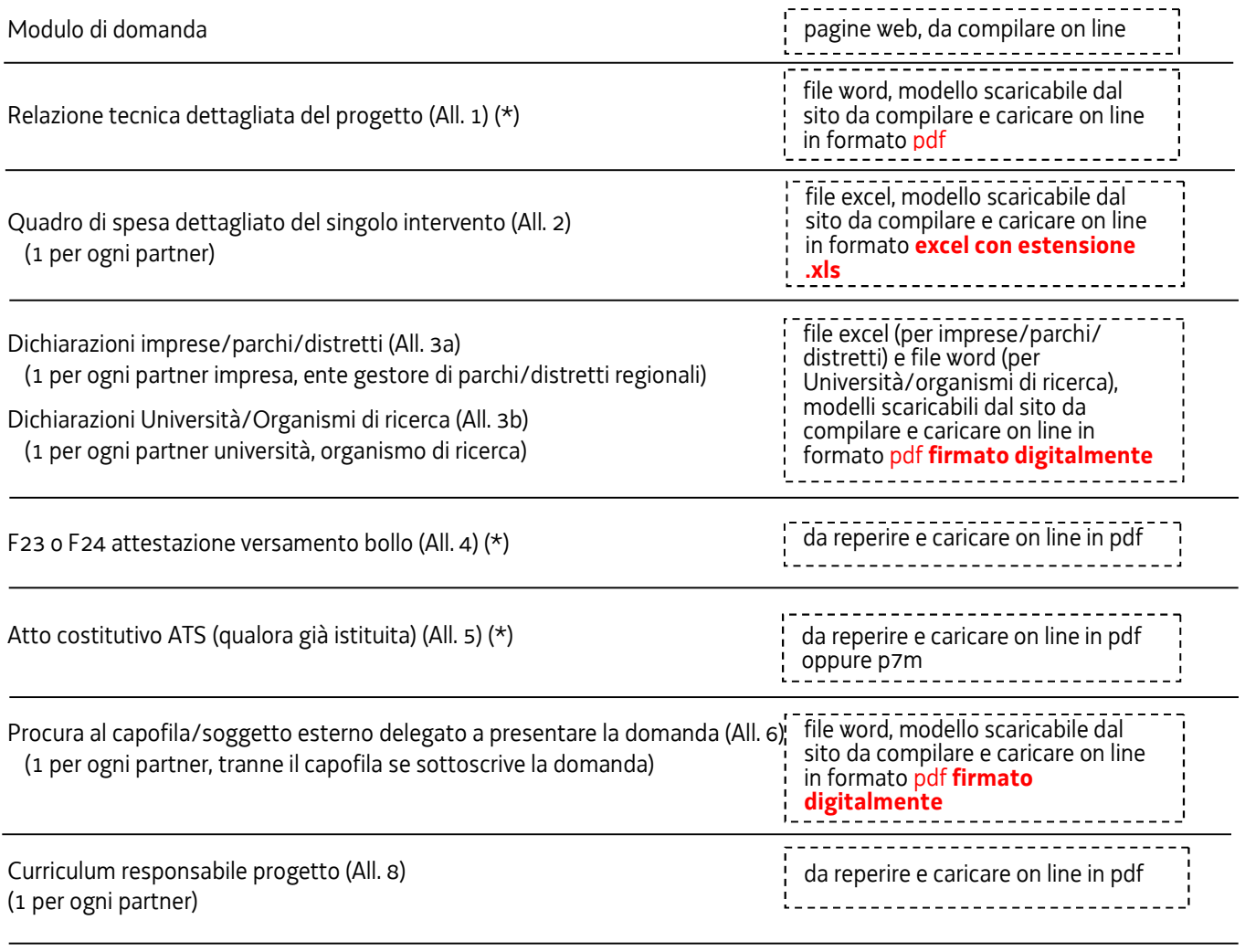

Altri allegati richiesti in relazione alle specificità progetto/tipologia partner:

Statuto organismi ricerca (All. 7)

Curriculum titolari, collaboratori familiari, soci e amministratori dell'impresa impegnati nel progetto (All. 9)

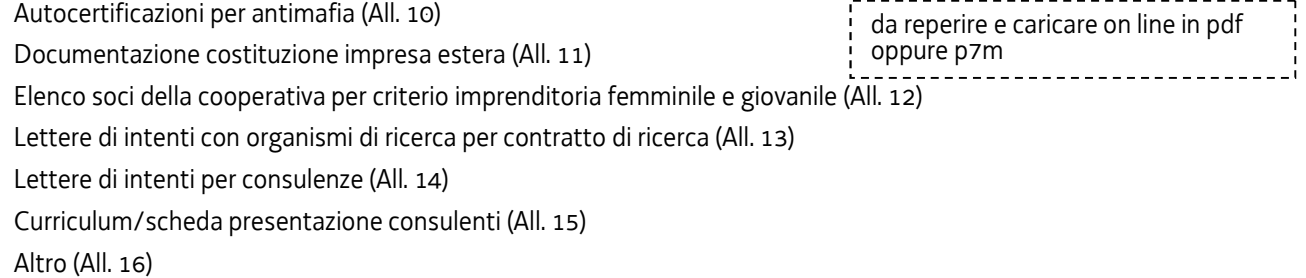

(\*) questi allegati devono essere caricati nella sezione relativa al progetto complessivo, mentre gli altri allegati previsti devono essere caricati nelle sezioni dei singoli interventi.

#### **3. Compilazione della domanda**

Il soggetto che per primo accede al sistema può essere:

 il **legale rappresentante** dell'impresa **capofila** che accede, compila la sezione comune e i singoli interventi, carica gli allegati nelle sezioni previste, (tra cui i modelli delle dichiarazioni e le procure sottoscritti digitalmente da ciascun partner) e **sottoscrive/trasmette**,

*oppure*

 un **procuratore** delegato da **tutti i partner**, compreso il capofila, che accede, compila la sezione comune e i singoli interventi, carica gli allegati nelle sezioni previste (tra cui i modelli delle dichiarazioni e le procure sottoscritti digitalmente da ciascun partner, compreso il capofila) e **sottoscrive/trasmette**,

*oppure*

 un **compilatore** che accede, compila, carica gli allegati (tra cui i modelli delle dichiarazioni sottoscritti digitalmente da ciascun partner, compreso il capofila, e le procure sottoscritte digitalmente dai partner, compreso il capofila se si avvale di un procuratore per presentare la domanda), conferma e attiva la *delega di sottoscrizione* nei confronti del **legale rappresentante** del **capofila** (o del procuratore) cliccando sul tasto DELEGA in alto a destra della videata, selezionando il ruolo di *sottoscrittore* e indicando la mail del medesimo a cui inviare l'avviso.

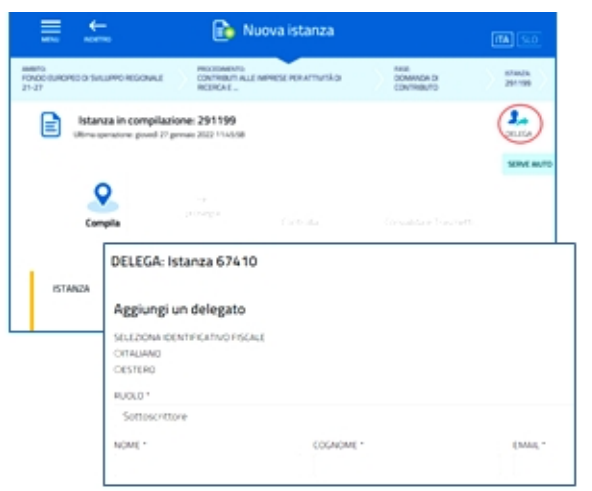

Il legale rappresentante (o procuratore) riceve la mail, clicca sul link, entra nel *Riepilogo deleghe*, accetta, clicca sul numero dell'istanza, entra, controlla, conferma e **sottoscri ve/trasmette** la domanda. Se ritiene di apportare modifi-

che ai dati inseriti, prima di confermare, deve rivolgersi al compilatore che rientrerà, annullerà la conferma dei dati nella stazione Compila (Dati e/o Allegati) e apporterà i correttivi richiesti, per poi riconfermare quanto inserito.

Il percorso di compilazione è strutturato in stazioni; è necessario completare la compilazione almeno dei campi obbligatori, identificati con il simbolo "\*", in ciascuna videata, prima di passare a quella successiva. La compilazione può essere interrotta e ripresa in sessioni successive. Informazioni sulla videata e sui singoli campi possono essere visualizzate cliccando sulle icone **a**.

La prima stazione inizia con la compilazione dei dati relativi al **progetto congiunto** e l'inserimento dei relativi allegati.

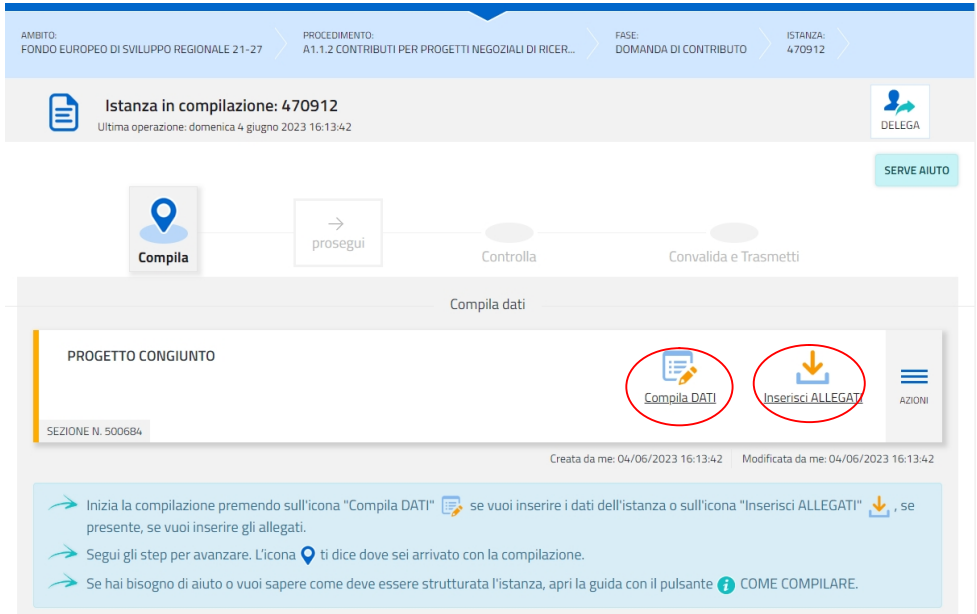

#### **Guida front-end Predisposizione e invio della domanda**

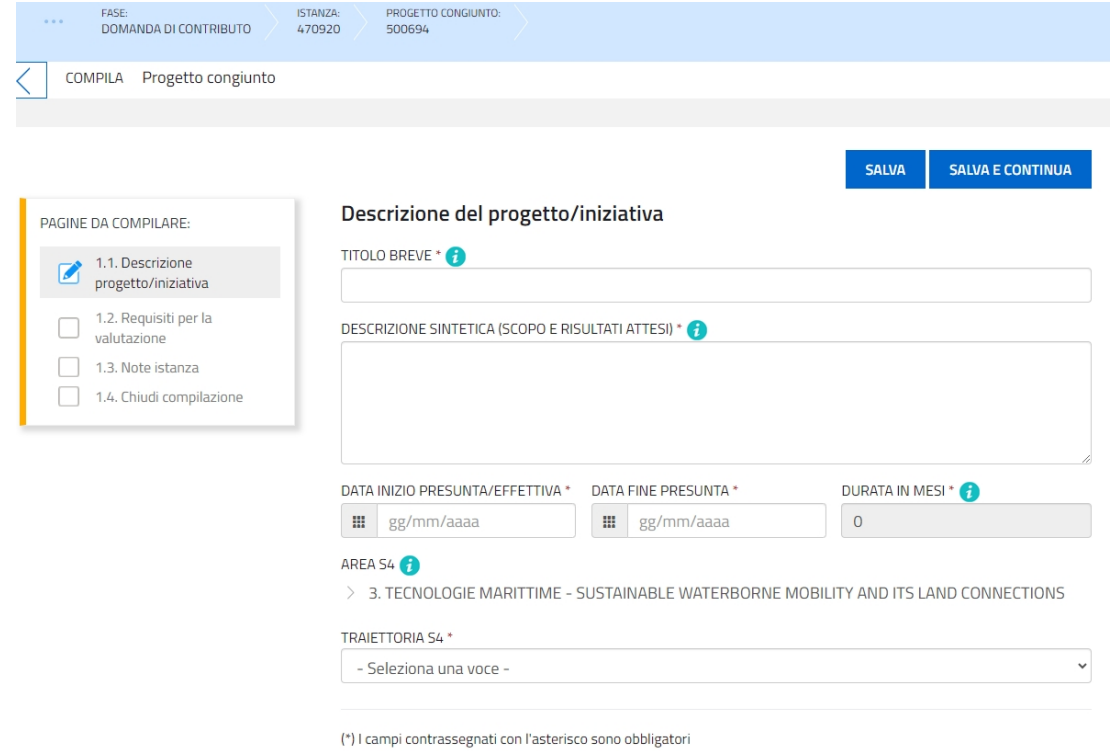

FASE:<br>DOMANDA DI CONTRIBUTO ISTANZA:<br>470912 PROGETTO CONGIUNTO:<br>500684 INSERISCI: allegati  $\overline{\left\langle \right\rangle }$ Puoi caricare files per un massimo di 40Mb PAGINE DA COMPILARE: FORMATO FILE:<br>PDF  $\circ$  $\sqrt{2}$  1.1 Inserisci allegati  $\boldsymbol{\mathsf{\Xi}}$ Relazione dettagliata del progetto CARICA Caricati 1.2 Conferma dati Hai caricato 0,00 Mb FORMATO FILE:<br>PDF  $\circ$  $\mathbf{r}$ F23 o F24 attestazione versamento bollo CARICA Caricati Hai caricato 0,00 Mb FORMATO FILE:<br>PDF  $\overline{0}$ 目 Atto costitutivo di ATS (qualora già istituita) CARICA Caricati Hai caricato 0,00 Mb  $\circ$ FORMATO FILE:<br>PDF 目 Altro CARICA Caricati Hai caricato 0,00 Mb Carica sempre i documenti evidenziati in giallo e carica gli altri documenti obbligatori se pertinenti al caso.

Dopo la compilazione/conferma dei dati relativi al progetto congiunto, devono essere inseriti tanti **INTERVENTI** quanti sono i partner, cliccando su "*istanza*"**:**

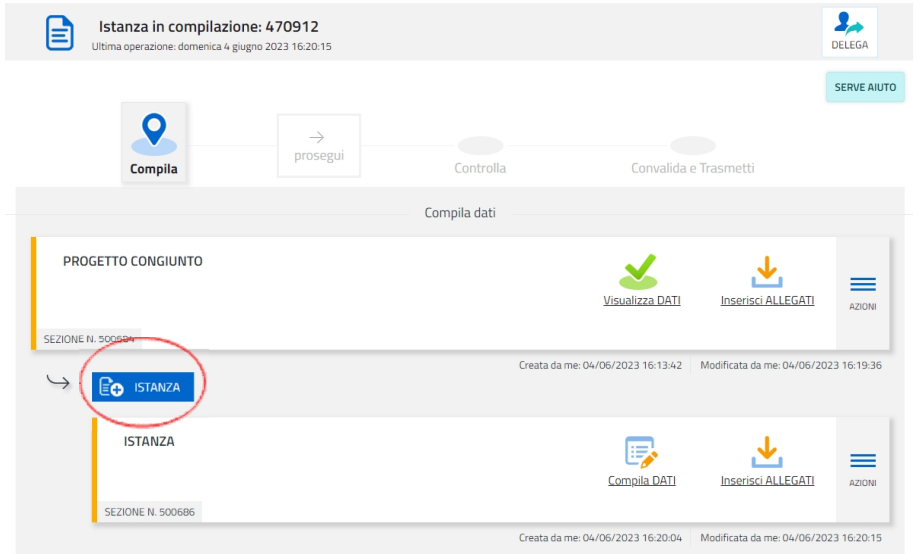

Ciascuno dei soggetti sopra indicati (legale rappresentante del capofila, procuratore di tutti i partner, compilatore) può delegare la compilazione dei singoli interventi/istanze **ai relativi partner** attivando la delega di compilazione cliccando su **DELEGA nel menu AZIONI posto nelle singole istanze** (si veda immagine sotto riportata) che corrispondono agli **interventi.**

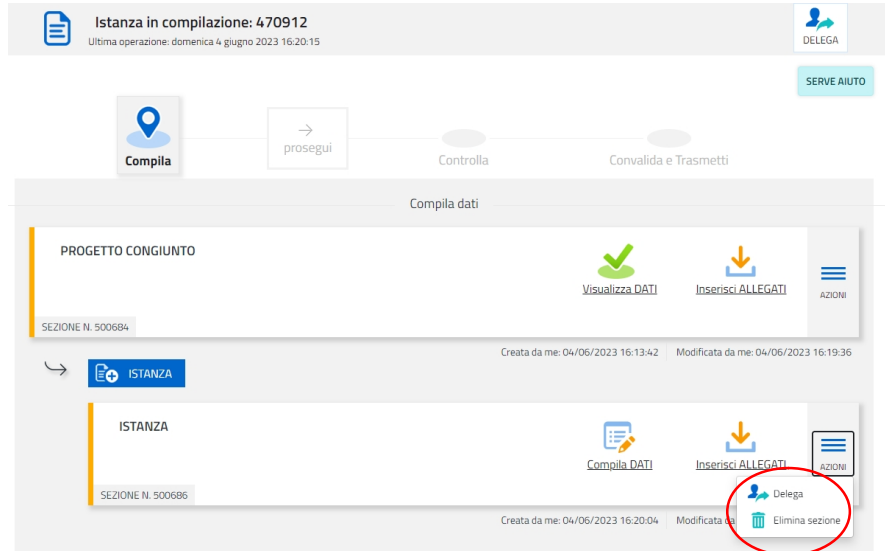

All'interno della singola istanza, la prima scelta da fare riguarda il **tipo di soggetto richiedente**:

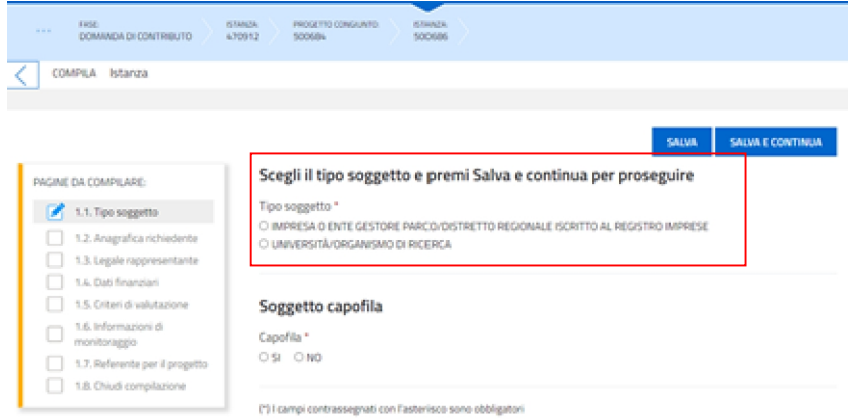

I **dati anagrafici** del **richiedente impresa/parco/distretto** (e specificamente della sede legale) vengono attinti dalla base dati del Registro imprese, previa ricerca tramite codice fiscale o partita IVA: la ricerca va a buon fine se l'*impresa è attiva e iscritta al Registro imprese della Regione FVG* anche solo con un'unità locale o una sede secondaria, in caso contrario la compilazione è manuale.

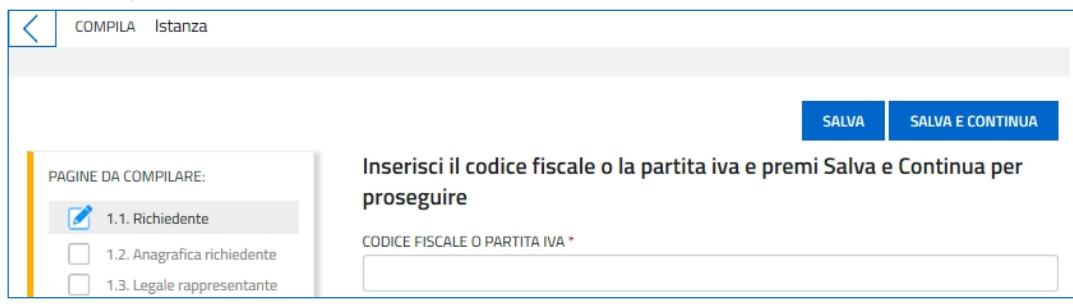

I **dati anagrafici** del **richiedente Università/Organismo di ricerca** vanno invece compilati manualmente; per tale tipologia di richiedenti:

- viene richiesta anche l'indicazione della dimensione impresa: selezionare "grande" (tale scelta NON influirà sull'intensità di aiuto riconosciuta a tali richiedenti, che sarà pari all'80%, ai sensi dell'articolo 12 comma 1 del bando);
- la scelta relativa all'Ateco dell'attività esercitata legata al progetto dovrà essere fatta nell'ambito di quelli rientranti nell'Ateco 72- ricerca scientifica e sviluppo. **DAG PRECEDENTE** CALVA SALVA E

 $\overline{D}$ 

 $\overline{\phantom{a}}$ 

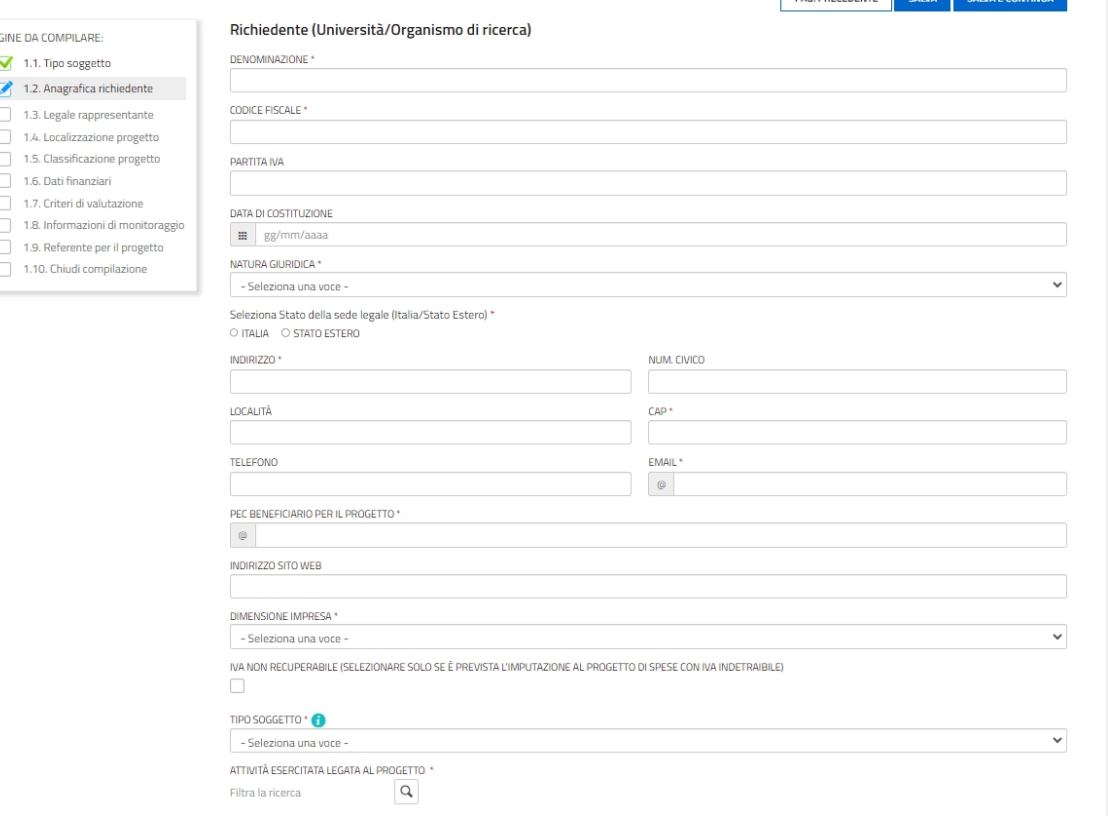

Nella sezione **Localizzazione progetto/iniziativa** va precisato se l'iniziativa verrà svolta in una sede operativa diversa dalla *legale*: se la sede operativa coincide con la sede legale, si può procedere oltre, in caso contrario (la sede legale è fuori Regione FVG o comunque non è quella per cui si chiede il contributo), è necessario selezionare o indicare un'unità locale tra quelle presenti sul territorio regionale (o indicare un indirizzo presunto per le imprese che non sono ancora insediate in Regione).

Nella sezione **Classificazione progetto**, il sistema verificherà la compatibilità dell'Ateco della sede progetto con gli Ateco ammessi da bando, permettendo la selezione del codice corretto in caso di scelta multipla.

Relativamente al preventivo di spesa, il richiedente dovrà previamente compilare il file excel (allegato 2, si veda successivo paragrafo 4), dettagliando ogni singola spesa, e successivamente ricopiare on line nella sezione **Dati finanziari** i valori riepilogativi di ciascuna voce di spesa per ognuna delle attività previste nello specifico intervento (Ricerca, Sviluppo, Innovazione di processo, Innovazione dell'organizzazione).

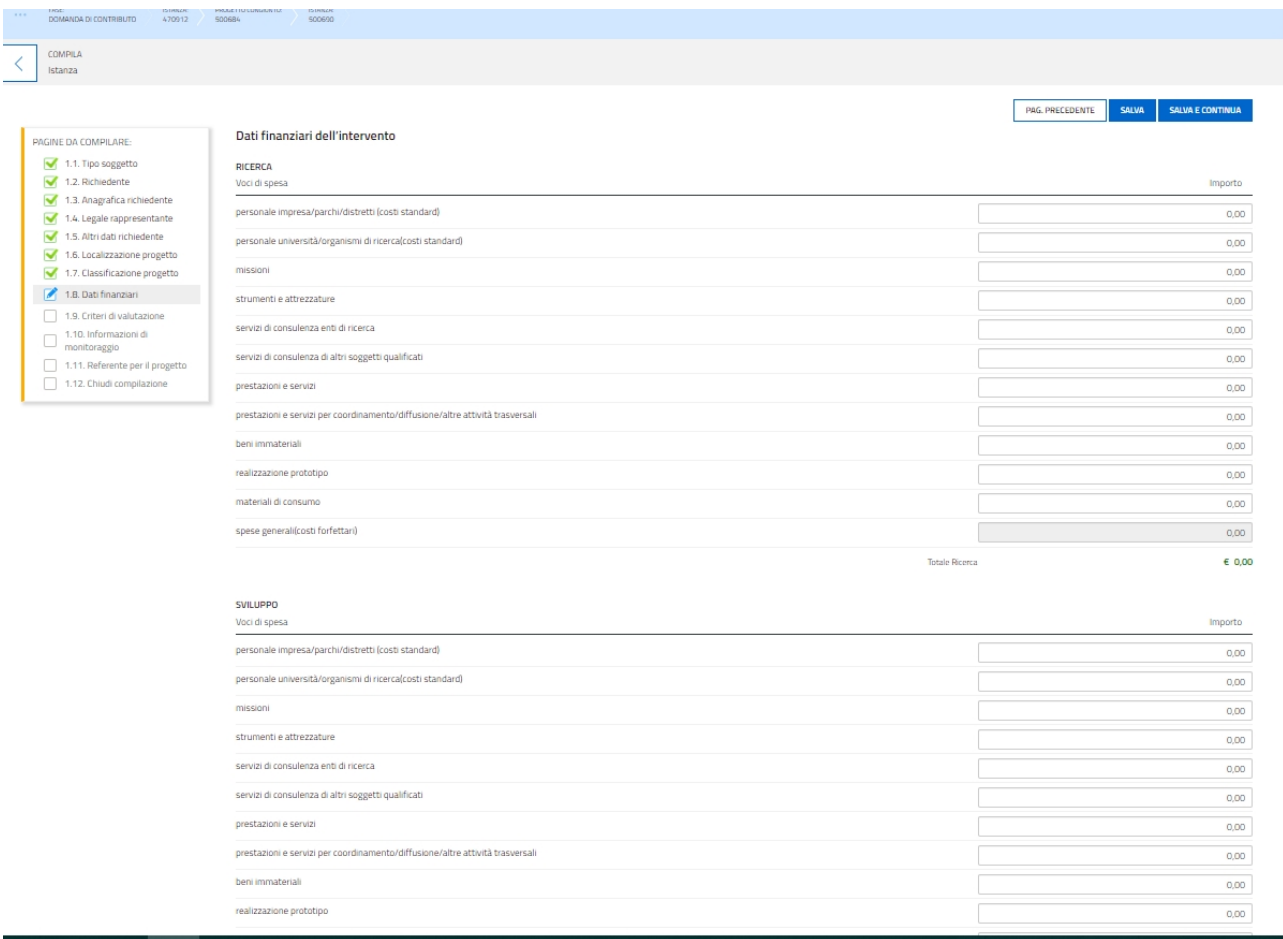

Alla fine della pagina di inserimento dei dati finanziari, il richiedente deve manifestare, a pena di inammissibilità, l'eventuale **intenzione di richiedere l'erogazione in via anticipata del contributo**.

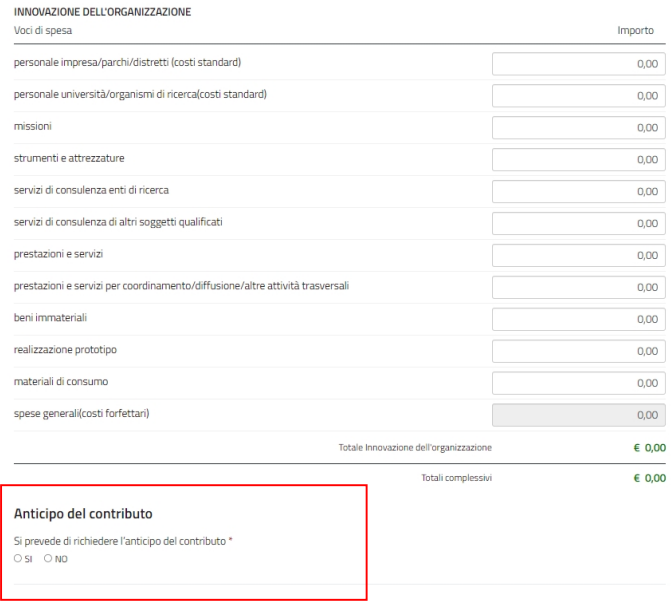

Nelle sezioni **Criteri di valutazione** e **Informazioni di monitoraggio**, all'interno delle singole istanze, vanno selezionati i criteri specifici (ai fini dell'ottenimento del relativo punteggio) e le informazioni di monitoraggio relativi ai singoli interventi e legati all'ambito soggettivo di ciascuno dei richiedenti.

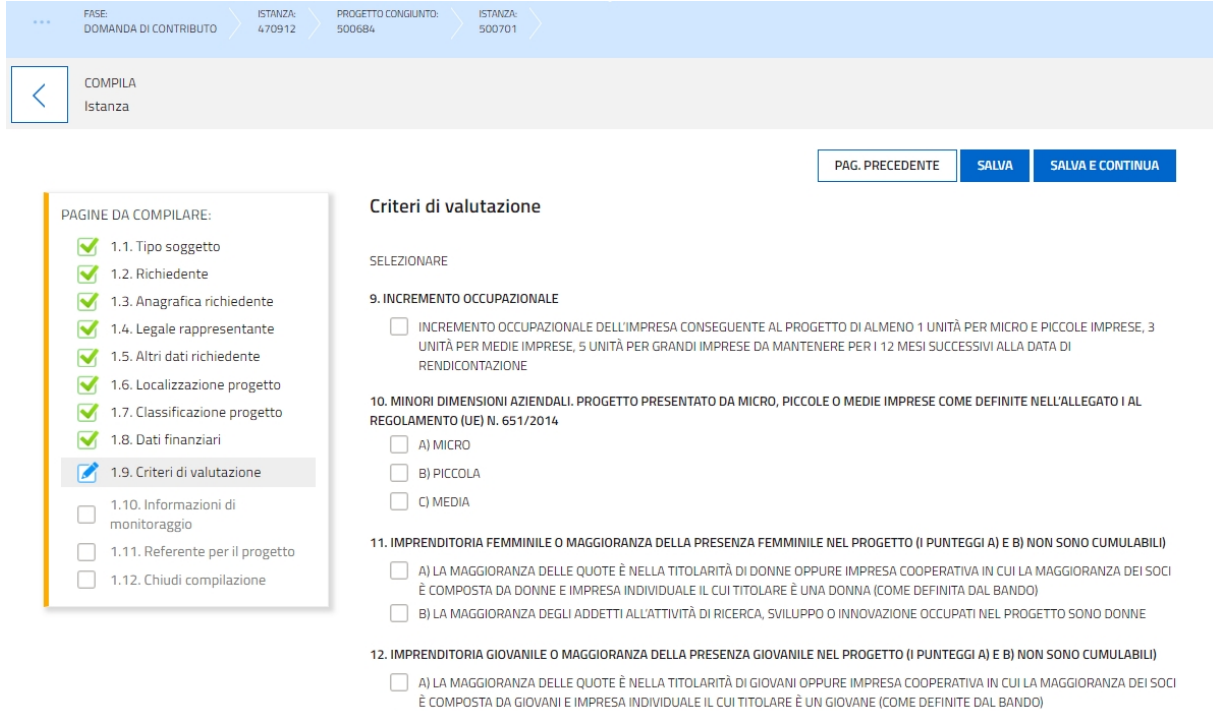

 $\Box$  B) LA MAGGIORANZA DEGLI ADDETTI ALL'ATTIVITÀ DI RICERCA, SVILUPPO O INNOVAZIONE OCCUPATI NEL PROGETTO SONO GIOVANI

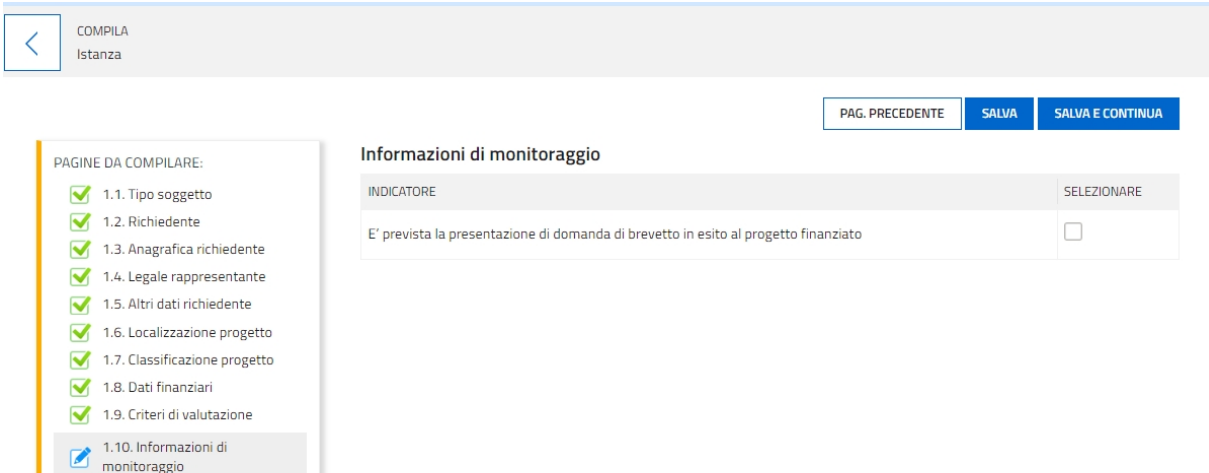

1.11. Referente per il progetto  $\Box$  1.12. Chiudi compilazione

Una volta completata la compilazione dei dati, dovranno essere caricati gli allegati relativi al singolo intervento/istanza, obbligatoriamente quelli incorniciati in giallo nell'elenco, e gli altri secondo la specificità del progetto o del soggetto richiedente.

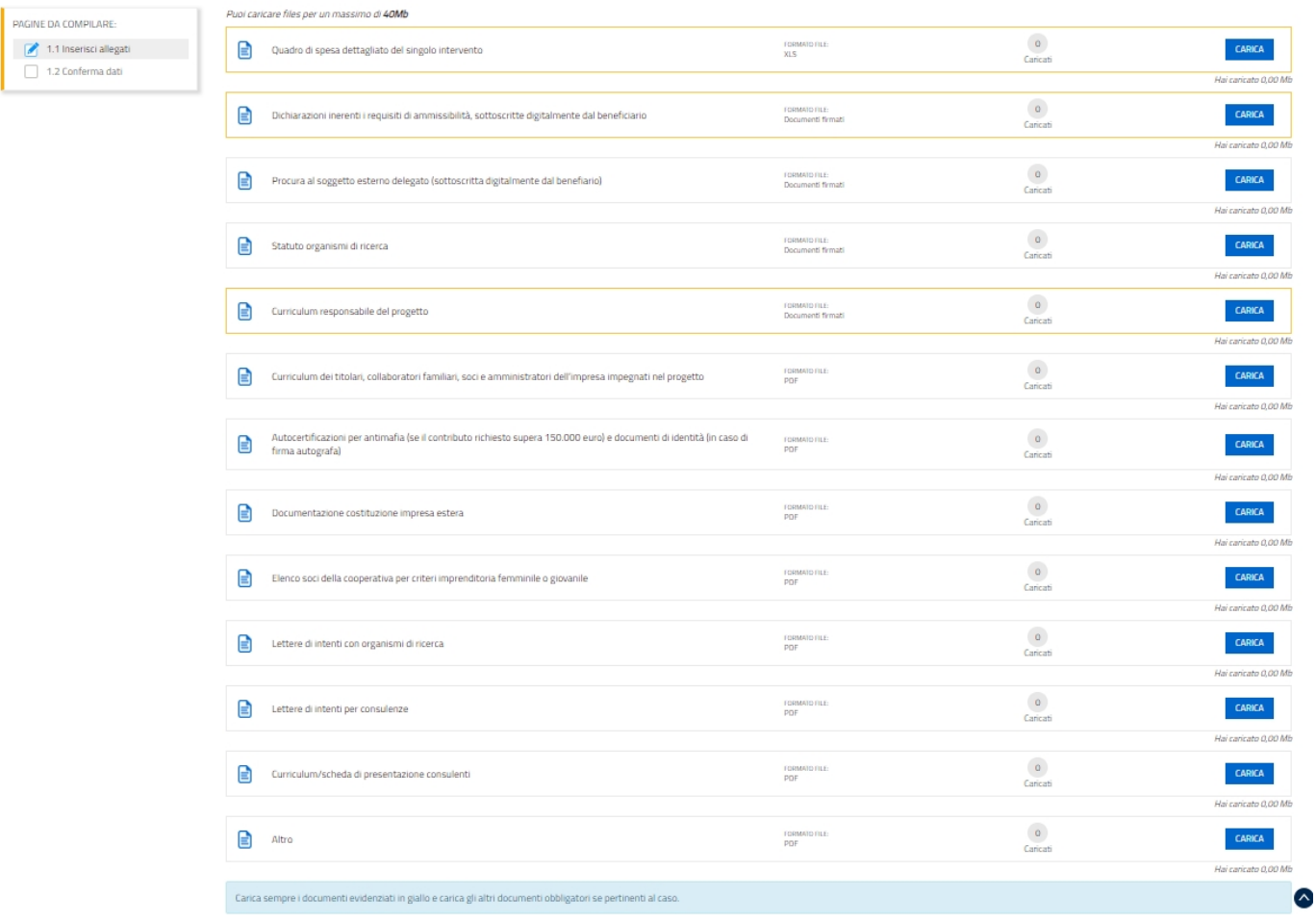

Quando **i partner avranno completato** la compilazione dei propri interventi e il caricamento dei rispettivi allegati, sui blocchi delle singole istanze compariranno le spunte verdi e il Capofila (o Procuratore) potrà riprendere il controllo e procedere nelle stazioni del percorso, controllando le stampe di quanto inserito e poi **convalidando/trasmettendo la domanda complessiva**.

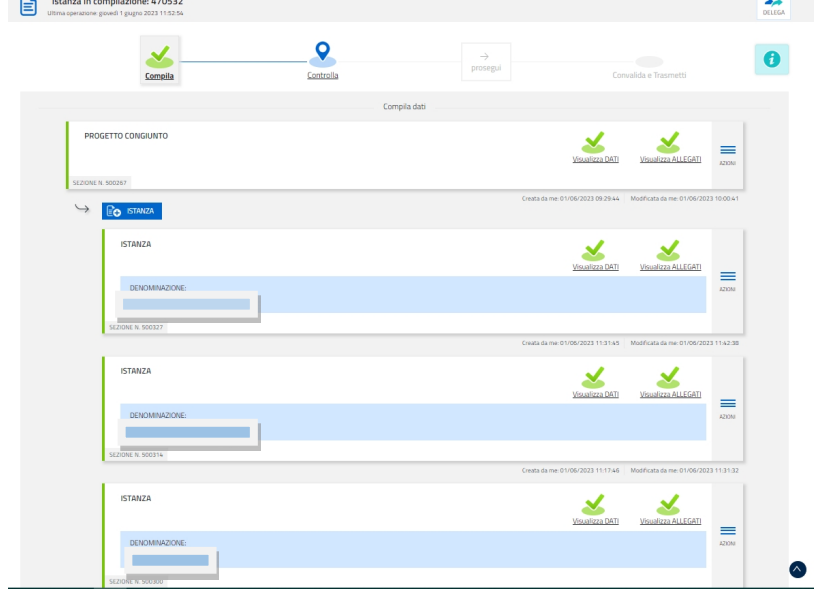

I progetti devono essere realizzati secondo le modalità descritte dal bando (articolo 4 commi 2, 3 e 4) ovvero il progetto deve prevedere la presenza di almeno **3 imprese indipendenti** (di cui almeno 2 PMI) e **1 università o 1 organismo di ricerca** in qualità di beneficiario o in virtù di un contratto di ricerca di valore non inferiore al 15% del costo del progetto; **i beneficiari non devono sostenere singolarmente oltre il 70% e meno del 10%** del costo complessivo del progetto e, **in caso di progetti che prevedano attività di innovazione di processo e/o dell'organizzazione che presentino tra i beneficiari una o più grandi imprese**, i beneficiari **PMI** devono **sostenere cumulativamente almeno il 30%** del totale dei costi ammissibili del progetto.

.

## **4. Allegati da caricare a sistema**

#### **4.1 Relazione tecnica dettagliata del progetto (Allegato 1)**

Il modulo in formato word della relazione deve essere scaricato dalla pagina del sito regionale dedicata al bando (sezione modulistica), completato, nominato "All1\_nomeprogetto.doc" (dove nomeprogetto è l'acronimo del progetto),

**convertito in formato PDF e caricato a sistema**.

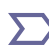

Si invita a contenere il peso delle immagini eventualmente inserite all'interno delle relazioni dettagliate, al fine di  $\sum$  agevolare la gestione documentale.

#### **4.2 Quadro di spesa dettagliato dell'intervento (Allegato 2)**

Il file in formato xls per la redazione del quadro spese dettagliato dell'intervento va scaricato dalla pagina del sito regionale dedicata al bando (sezione modulistica), compilato, nominato "All2\_nomeprogetto\_nomerichiedente.xls" (dove nomerichiedente è il nome del partner) e **caricato a sistema in formato XLS**.

Deve essere presentato un quadro di spesa per ogni intervento dei partner.

In fase di apertura del file compare un avviso di sicurezza, per cui è necessario confermare l'abilitazione ai messaggi visualizzati da excel.

La compilazione del file ha inizio dal foglio "Riepilogo" con l'inserimento della denominazione del richiedente e del titolo del progetto.

Le celle bianche sono protette per evitare cancellazioni accidentali delle formule inserite, mentre le celle colorate sono compilabili.

## **4.3 Dichiarazioni e impegni (Allegati 3a e 3b)**

Le dichiarazioni inerenti il possesso dei requisiti e gli impegni vanno rese nel file excel (per le imprese/parchi/distretti) e nel file word (per le Università/Organismi di ricerca).

I relativi moduli vanno scaricati dalla pagina del sito regionale dedicata al bando (sezione modulistica), compilati, nominati "All3a\_ nomeprogetto\_nomerichiedente.doc" o "All3b\_nomeprogetto\_nomerichiedente.doc", **convertiti in formato PDF (tutti i fogli), sottoscritti digitalmente e caricati a sistema**

Ciascun partner deve sottoscrivere il proprio elenco di dichiarazioni.

Le dichiarazioni sostitutive di certificazioni e di atto di notorietà comportano responsabilità penali e saranno oggetto di controllo, anche a campione, ai sensi dell'articolo 71 del D.P.R. n. 445/2000.

Per eventuali approfondimenti sulle modalità di determinazione delle dimensioni dell'impresa si rimanda all'Allegato I del Regolamento (UE) n. 651/2014.

#### **4.4 F23 o F24 versamento bollo (Allegato 4)**

La domanda di contributo (comprensiva degli interventi di tutti i partner) è soggetta al pagamento dell'imposta di bollo di euro 16,00 che può essere versata tramite F23 o F24.

La quietanza di versamento del modulo F23 o F24 va nominata "All4\_bollo\_nomeprogetto" e **caricata a sistema in formato PDF.**

Il modulo F23 si compila come segue:

campi 1 e 2: provincia e denominazione banca (o posta) delegata del pagamento

- campo 4: dati anagrafici del contribuente che esegue il pagamento
- campo 6 Ufficio o ente: codice della Direzione provinciale dell'Agenzia delle Entrate pertinente alla sede del contribuente che esegue il pagamento (es. TI2 per Trieste, TI4 per Gorizia, TI6 per Pordenone, TI8 per Udine). L'elenco completo dei codici è disponibile presso il concessionario, banca o posta;
- campo 10 Estremi dell'atto o del documento: nel campo *anno* "2023" e nel campo *numero* "DGR 784"
- campo 11 Codice tributo: 456T
- campo 13 Importo: 16,00

#### Il modulo F24 si compila come segue:

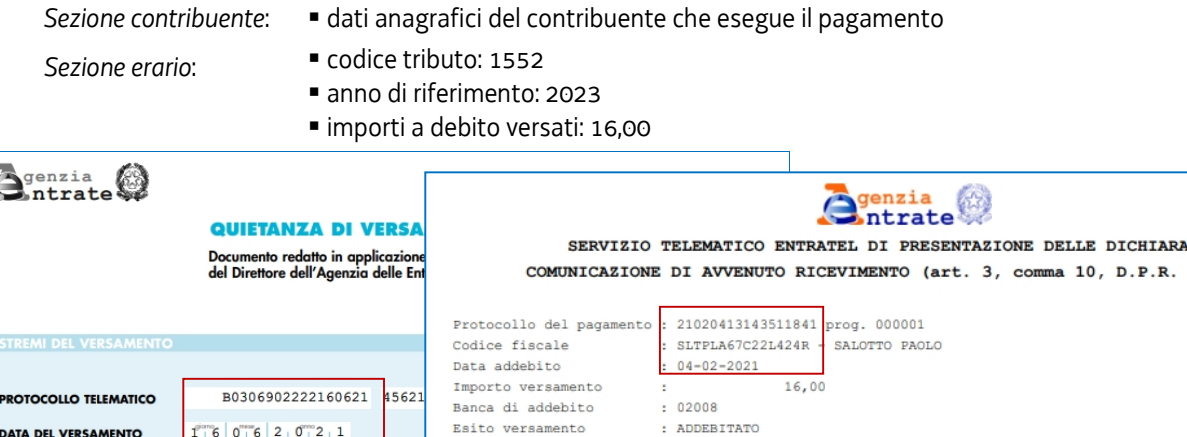

## **4.5 Atto costitutivo ATS (Allegato 5)**

Qualora istituita, deve essere allegata alla domanda copia conforme dell'atto costitutivo dell'ATS. Il file va nominato "All5\_ATS\_nomeprogetto.pdf" e **caricato a sistema in formato PDF o P7M.**

## **4.6 Procura al soggetto delegato alla presentazione (Allegato 6)**

Il modulo in formato word della procura alla presentazione della domanda va scaricato dalla pagina del sito regionale dedicata al bando (sezione modulistica), compilato, nominato "All5\_procura\_ nomerichiedente.doc", **convertito in formato PDF, sottoscritto digitalmente e caricato a sistema**

Ciascun partner deve sottoscrivere la propria procura al capofila, oppure tutti i partner (compreso il capofila) devono sottoscrivere la propria procura al soggetto esterno delegato.

# **4.7 Statuti Organismi di ricerca (Allegato 7)**

Nel caso in cui il tra i partner vi sia un Organismo di ricerca, ad eccezione delle Università nonché degli enti di ricerca a maggioranza pubblica del territorio regionale, deve essere prodotta copia del relativo statuto qualora non depositato presso il Registro delle imprese.

Il file, nominato "All7\_statuto\_nomeOrganismodiricerca.pdf", deve essere **caricato a sistema in formato PDF o P7M**. È possibile caricare più statuti su file diversi.

## **4.8 Curriculum responsabile del progetto (Allegato 8)**

Ciascun partner deve allegare il curriculum (sottoscritto) del proprio responsabile del progetto. Il file, nominato "All8\_CVresp\_nome richiedente.pdf", deve essere **caricato a sistema in formato PDF o P7M**.

# **4.9 Curriculum dei titolari, collaboratori familiari, soci e amministratori dell'impresa impegnati nel progetto (Allegato 9)**

Se i richiedenti imprese prevedono la partecipazione, nel personale dedicato al progetto, di titolari, collaboratori familiari, soci e amministratori non dipendenti, devono essere allegati i relativi curriculum (sottoscritti).

I file, nominati "All9\_CV\_nome richiedente.pdf", devono essere **caricati a sistema in formato PDF o P7M**.

È possibile caricare più curricula su file diversi.

#### **4.10 Autocertificazioni antimafia (Allegato 10)**

Qualora il contributo richiesto sia superiore a 150.000,00 euro, i richiedenti imprese, parchi, distretti e Organismi di ricerca privati devono presentare le autocertificazioni riportanti i dati societari e familiari necessari per l'acquisizione delle informazioni antimafia ai sensi dell'art. 91 del D.Lgs. n. 159/2011.

I file, nominati "All10-1\_nomerichiedente" e "All10-2\_nomerichiedente" devono essere **caricati a sistema in formato PDF o P7M.**

#### Si evidenzia che:

• la dichiarazione inerente i dati aziendali dovrà essere sottoscritta dal legale rappresentante del richiedente impresa/parco/distretto/Organismo di ricerca privato;

- le dichiarazioni inerenti i familiari conviventi di maggiore età (da compilare anche da parte di coloro che non hanno conviventi) dovranno essere prodotte:
	- dal legale rappresentate e dagli eventuali altri componenti dell'organo di amministrazione;
	- dal direttore tecnico qualora previsto;
	- da tutti i soci nelle società di persone;
	- dai membri del collegio sindacale o, nei casi contemplati dall'articolo 2477 del codice civile, dal sindaco, nonché dai soggetti che svolgono i compiti di vigilanza di cui all'articolo 6, comma 1, lettera b) del D.Lgs. n. 231/2001;
	- dal socio di maggioranza, nelle società di capitali con un numero di soci pari o inferiore a 4. Nel caso non ci sia un socio di maggioranza (es. più soci con la medesima percentuale) non è richiesta alcuna documentazione relativa al socio di maggioranza.

Quando il socio di maggioranza è una persona giuridica, la società beneficiaria del contributo dovrà produrre la dichiarazione sostitutiva di iscrizione alla CCIAA della società che detiene la maggioranza delle quote o azioni del suo capitale sociale. Dovrà inoltre essere allegata la dichiarazione sostitutiva riferita ai familiari conviventi dei soggetti previsti (presidente CdA/amministratore delegato, consiglieri, procuratori, procuratori speciali, sindaci effettivi e supplenti).

Per le società costituite all'estero, prive di una sede secondaria con rappresentanza stabile nel territorio dello Stato, la documentazione antimafia deve riferirsi a coloro che esercitano poteri di amministrazione, di rappresentanza o di direzione dell'impresa.

Le dichiarazioni devono essere sottoscritte preferibilmente con firma digitale. I soggetti che non siano dotati di firma digitale, possono sottoscrivere il documento su supporto cartaceo e ricavarne una scansione unitamente a copia di un documento di identità in corso di validità (si raccomanda di utilizzare una definizione bassa, per non rendere il file troppo pesante, e comunque sufficiente a consentire la lettura dei dati anagrafici riportati nel documento).

In caso di variazioni dell'assetto societario i legali rappresentanti delle società, nel termine di 30 giorni dall'intervenuta modificazione dell'assetto societario o gestionale dell'impresa/parco/distretto/Organismo di ricerca privato, hanno l'obbligo di darne comunicazione Si invita pertanto a contattare gli uffici istruttori per verificare se le informazioni antimafia siano già state richieste e rilasciate dalla Prefettura e in tal caso a comunicare direttamente alla medesima le variazioni intervenute (e per conoscenza agli uffici istruttori).

# **4.11 Documentazione costituzione impresa estera (Allegato 11)**

Per le imprese non aventi sede nel territorio italiano all'atto di presentazione della domanda, deve essere allegata documentazione che comprovi la costituzione secondo le norme di diritto civile e commerciale vigenti nello Stato di residenza e iscrizione nel relativo registro delle imprese nonché titolo del soggetto firmatario della documentazione di domanda.

Il file, nominato "All11\_ nomeprogetto\_nomeimpresa.doc", deve essere **caricato a sistema in formato PDF o P7M**.

# **4.12 Elenco soci cooperativa per criterio imprenditoria femminile/giovanile (Allegato 12)**

Qualora l'impresa richiedente sia una cooperativa e la stessa richieda l'attribuzione del punteggio premiale per imprenditoria femminile o giovanile (criteri di valutazione n. 11a) e 11b) dell'allegato C del bando), deve essere allegato alla domanda l'elenco soci della cooperativa alla data di presentazione della domanda al fine di attestare la presenza del requisito (maggioranza dei soci donne/giovani).

Il file, nominato "All12\_socicoop.doc", deve essere **caricato a sistema in formato PDF o P7M**.

# **4.13 Lettera di intenti con Università/Organismi di ricerca per contratto di ricerca (Allegato13)**

In caso di contratto di ricerca con Università/Organismi di ricerca ai sensi dell'articolo 4 comma 2 lettera a) del bando, deve essere allegata alla domanda la relativa lettera di intenti (o in alternativa il contratto *condizionato* all'ottenimento del contributo, perciò non efficace in caso la domanda non sia ammessa a finanziamento, al fine di garantire l'effetto di incentivazione di cui all'articolo 6 del regolamento (UE) n. 651/2014), sottoscritta dalle parti contraenti, contenente gli elementi identificativi delle attività da svolgere ed i relativi costi, unitamente all'impegno delle parti di non modificare i contenuti in sede di stipula del contratto e fermo restando che i contratti devono essere presentati al più tardi contestualmente alla rendicontazione della spesa.

Il file, nominato "All13\_ nomeprogetto.doc", deve essere **caricato a sistema in formato PDF o P7M**.

È possibile caricare più lettere di intenti su file diversi.

## **4.14 Lettere intenti per consulenze (Allegato 14)**

Se il progetto prevede spese per servizi di consulenza, sia da parte di enti di ricerca che di altri soggetti qualificati, deve essere presentata lettera di intenti (o in alternativa il contratto *condizionato* all'ottenimento del contributo, perciò non efficace in caso la domanda non sia ammessa a finanziamento, al fine di garantire l'effetto di incentivazione di cui all'articolo 6 del regolamento (UE) n. 651/2014), sottoscritta dalle parti contraenti, contenente gli elementi identificativi delle attività da svolgere nell'ambito del progetto ed i relativi costi, unitamente all'impegno delle parti di non modificare i contenuti in sede di stipula del contratto e fermo restando che i contratti devono essere presentati al più tardi contestualmente alla rendicontazione della spesa.

Qualora le consulenze siano intermediate da istituti di trasferimento tecnologico, le lettere di intenti (ed i successivi contratti) sottoscritti da quest'ultimi devono riportare puntuale indicazione dei fornitori effettivi delle consulenze, nonché tutti gli elementi identificativi delle attività da svolgere da parte di ciascuno.

Il file, nominato "All14\_consulenza\_nomerichiedente", deve essere **caricato a sistema in formato PDF o P7M**. È possibile caricare più lettere di intenti su file diversi.

# **4.15 Curriculum/scheda presentazione consulenti (Allegato 15)**

Se il progetto prevede spese per servizi di consulenza, sia da parte di enti di ricerca (ad eccezione delle università nonché degli enti di ricerca a maggioranza pubblica) che di altri soggetti qualificati, deve essere prodotto curriculum (sottoscritto) o scheda di presentazione del consulente.

Il file, nominato "All15\_CVconsulenza\_nomerichiedente", deve essere **caricato a sistema in formato PDF o P7M**.

È possibile caricare più curricula/schede di presentazione su file diversi.

## **4.16 Altri allegati (Allegato 16)**

Eventuali altri allegati, attinenti la specificità del progetto/richiedente, possono essere inseriti sul sistema, in corrispondenza alla voce "Altro".

Il file, nominato "All16\_nomeprogetto\_nomerichiedente", deve essere **caricato a sistema in formato PDF o P7M**.

#### **5. Sottoscrizione e trasmissione della domanda**

Nell'ultima sezione **Convalida e Trasmetti** il compilatore, dopo aver completato l'inserimento dei dati richiesti ed averne verificato la correttezza e completezza, potrà sottoscrivere la domanda cliccando su *Convalida e Trasmetti*.

Il sistema invierà entro pochi istanti una *mail di notifica* all'indirizzo indicato nella videata di convalida (se la mail non dovesse pervenire, si invita a contattare l'Assistenza tecnica ai riferimenti sotto indicati).

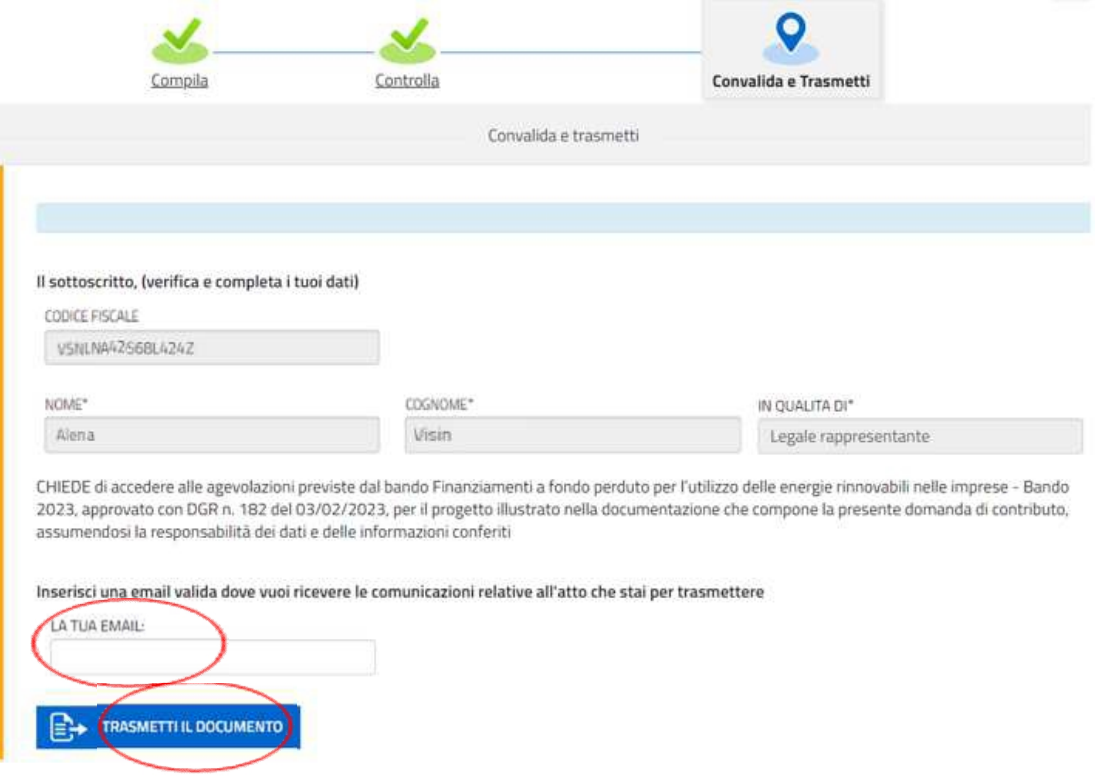

Si invita a completare la compilazione (comprensiva del caricamento degli allegati) e a trasmettere la domanda  $\sum$  di contributo entro le 24 ore antecedenti la scadenza per la presentazione (ore 16 del 31/08/2023), al fine di evitare eventuali inconvenienti connessi alla concentrazione delle richieste negli ultimi istanti di apertura dei termini.

Si sottolinea che non saranno opponibili alla **mancata convalida** della domanda eventuali problemi tecnici legati a disservizi di rete ovvero a indisponibilità di servizi forniti da terzi e indipendenti dall'Amministrazione regionale, considerato il tempo a disposizione per la preparazione della domanda on line.

#### **6. Assistenza tecnica**

È possibile richiedere assistenza tecnica ad Insiel ai seguenti recapiti, precisando il nome dell'applicativo per cui si richiede assistenza (se in merito a Istanze On Line o al sistema di autenticazione):

- Service Desk Insiel: **800 098 788 (lun-ven 8.00 – 18.00) post selezione 4 e poi 2**
- e-mail Insiel: **assistenza.gest.doc@insiel.it**